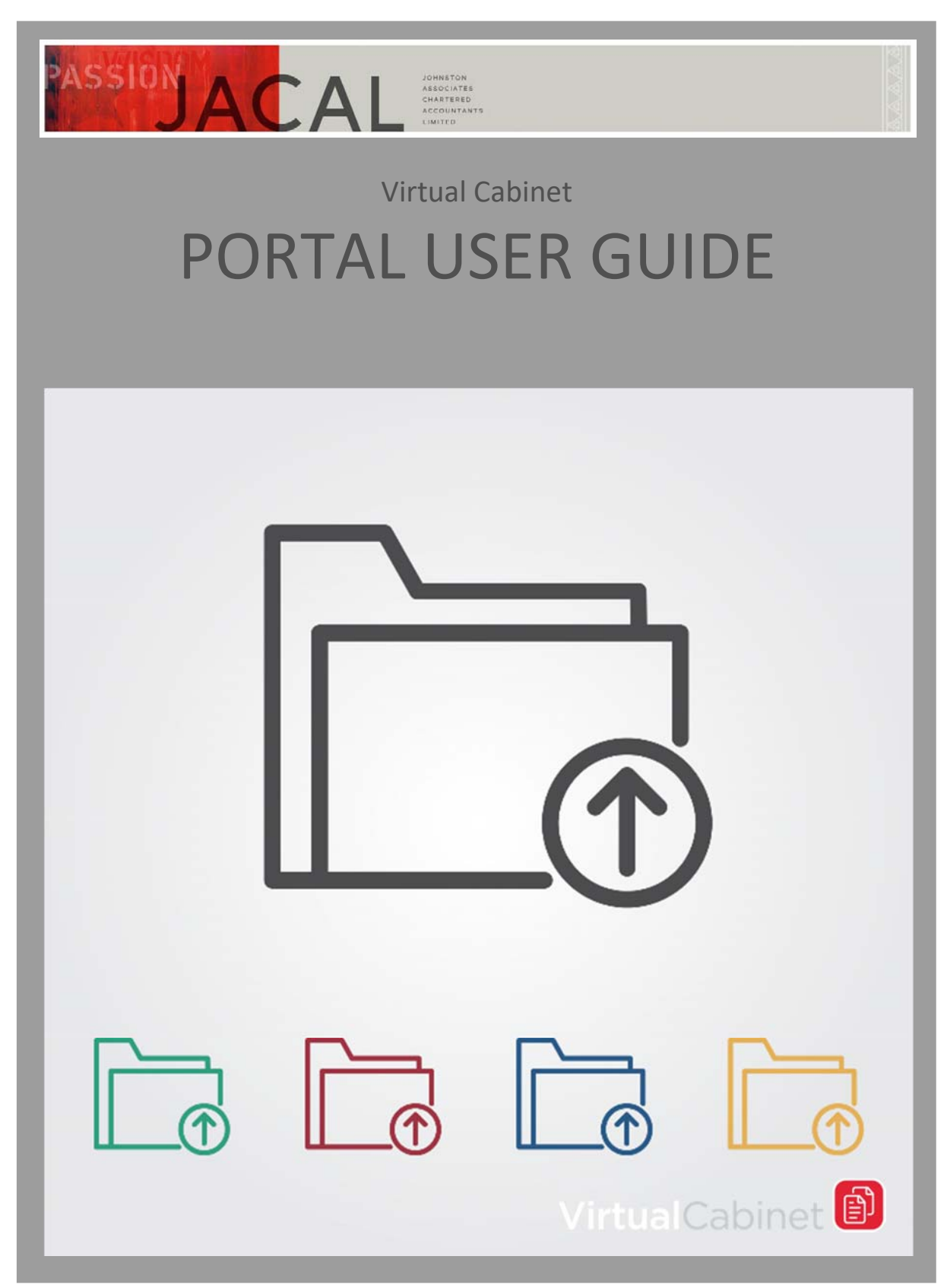

# **CONTENTS**

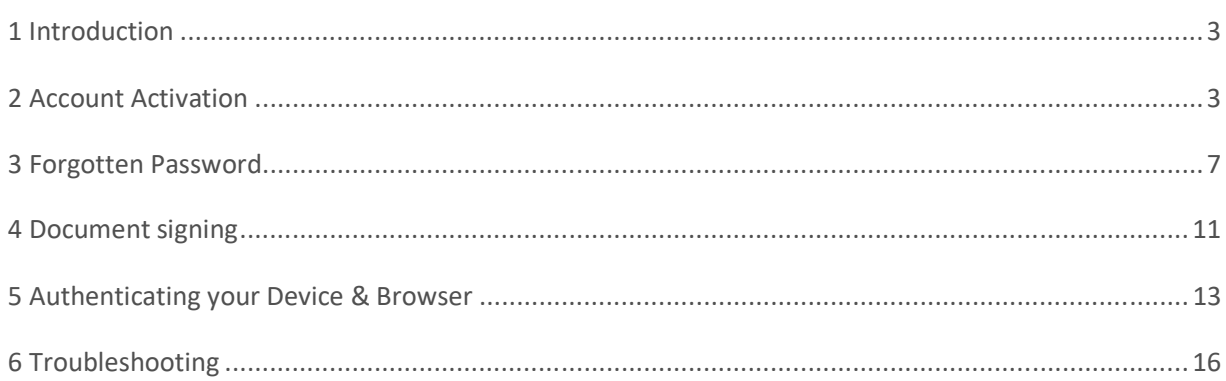

## **1 INTRODUCTION**

The JACAL Virtual Cabinet® Document Portal is a cloud-based document portal with a difference. Fully integrated with our Virtual Cabinet® Document Management System, the Virtual Cabinet® Document Portal allows us to publish and send documents to clients in a simple, secure and audited manner. The Virtual Cabinet® Document Portal delivers an easy to use, comprehensive and elegant mechanism by which we can significantly improve customer service and retain far greater control and visibility over the life-cycle of the documents. This document is a simple guide to accessing, viewing and signing documents sent via the Portal.

### **2 ACCOUNT ACTIVATION**

The first time you are sent a document through the Portal, you will receive an email notification. Before you can access the first document that has been published to you, you must activate your account. The email notification steps you through this process.

Simply read through the instructions in the email, and click the link within the email titled "Click on this link"

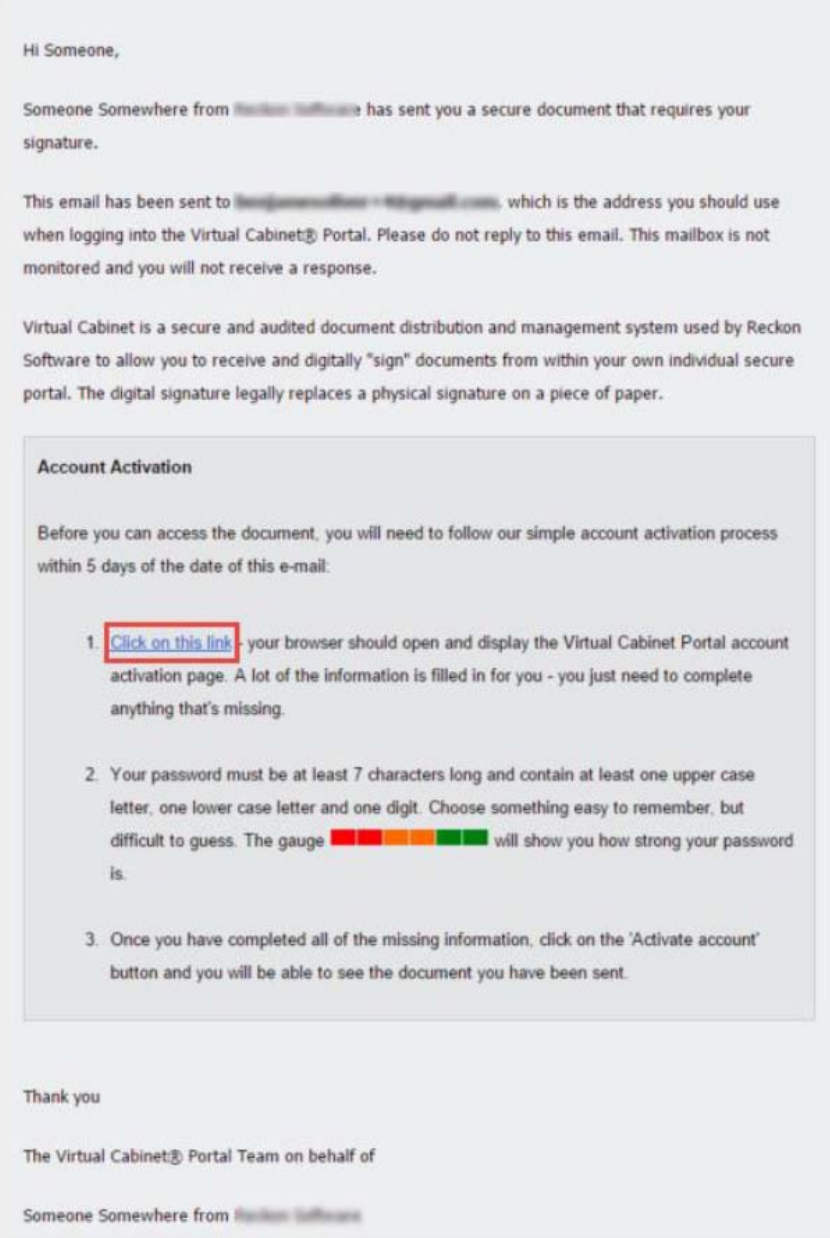

After clicking the link, you will be directed to a secure Activate your account page on the virtualcabinetportal.com website.

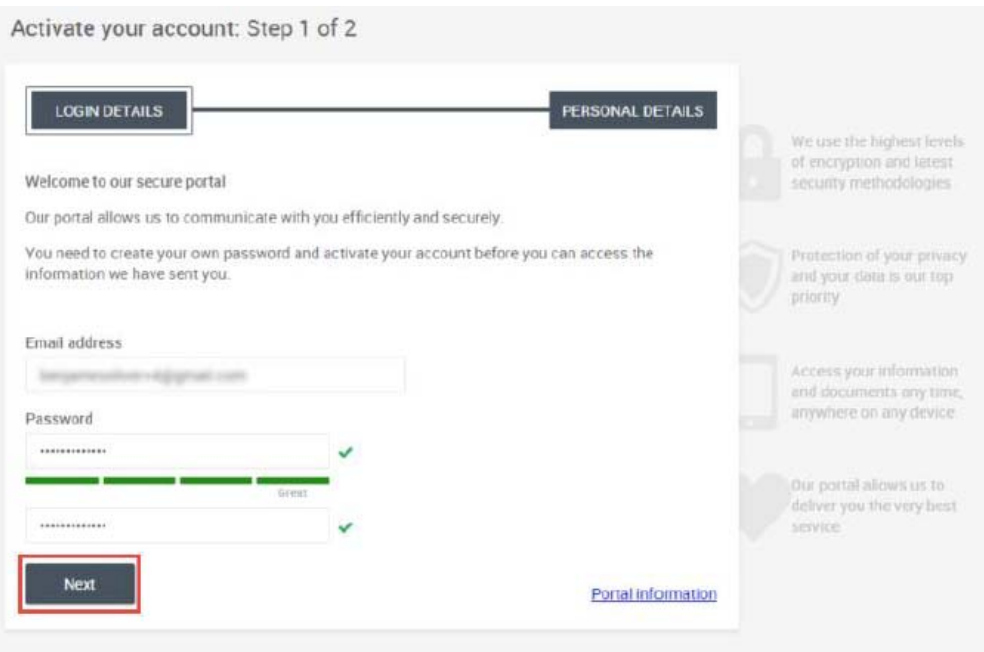

Activate your account: Step 2 of 2

Almost done...

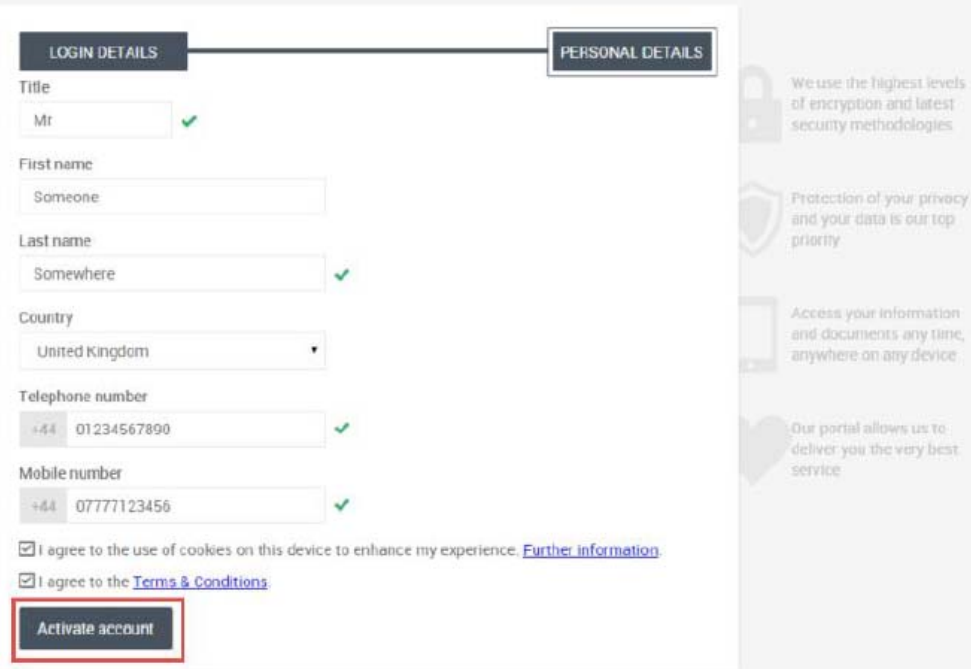

Please complete the activation process as instructed.

Once you have completed this, please click "Activate account"

Once you have clicked "Activate account", you will be presented with the document, or pack of documents that was published to you.

You may now access your Portal Account at any time from any device using a web browser and navigating to the following page:

#### https://www.virtualcabinetportal.com/MyPortal/Login?org=johnstonassociates

Simply type in your Email address and Password that you used to activate your account and click the "Log In" button. You can tick the box to remember your password if you wish.

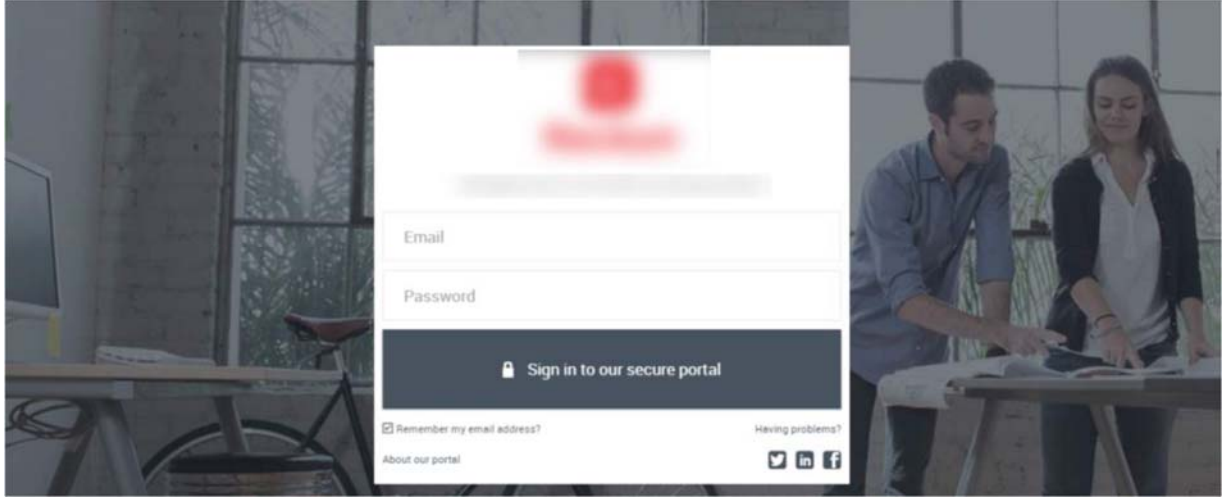

# **3 FORGOTTEN PASSWORD**

If you have forgotten your Password for the Portal, simply navigate to the following page:

https://www.virtualcabinetportal.com/MyPortal/Login?org=johnstonassociates

And click the "Having problems?

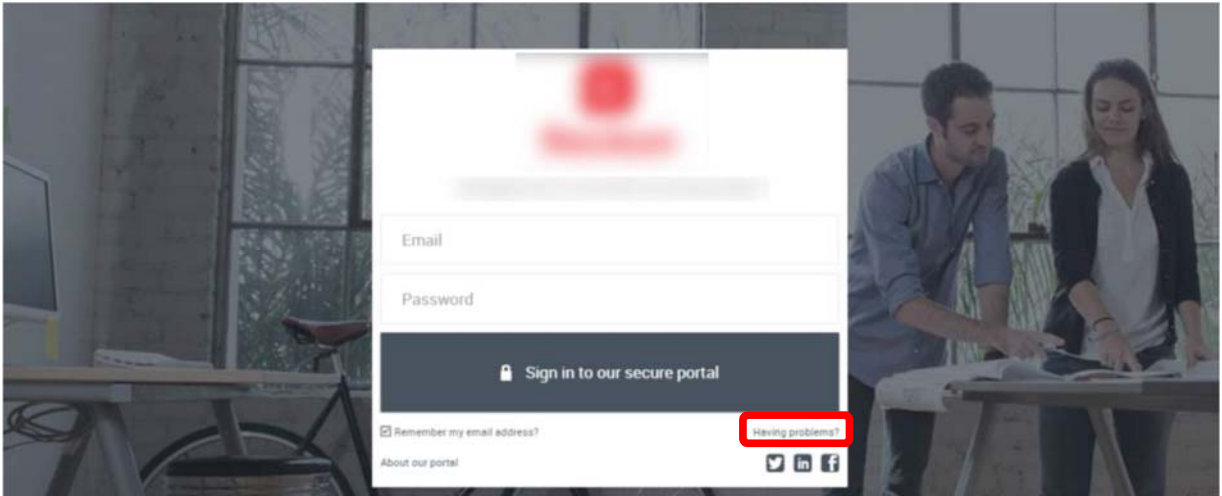

Once you have clicked the link, you will be presented with a page asking for your email address so that the Virtual Cabinet Portal can send a password request link to you.

Simply enter your email address and click the "Continue" button...

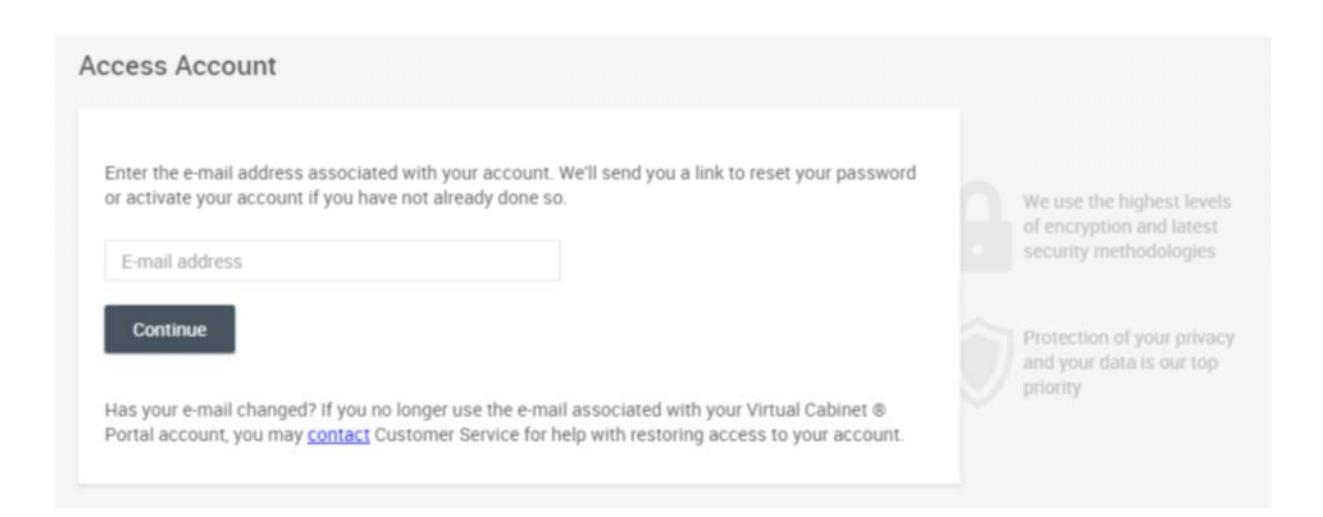

You will then be presented with a page explaining that the password reset request has been entered and that you will receive an email shortly.

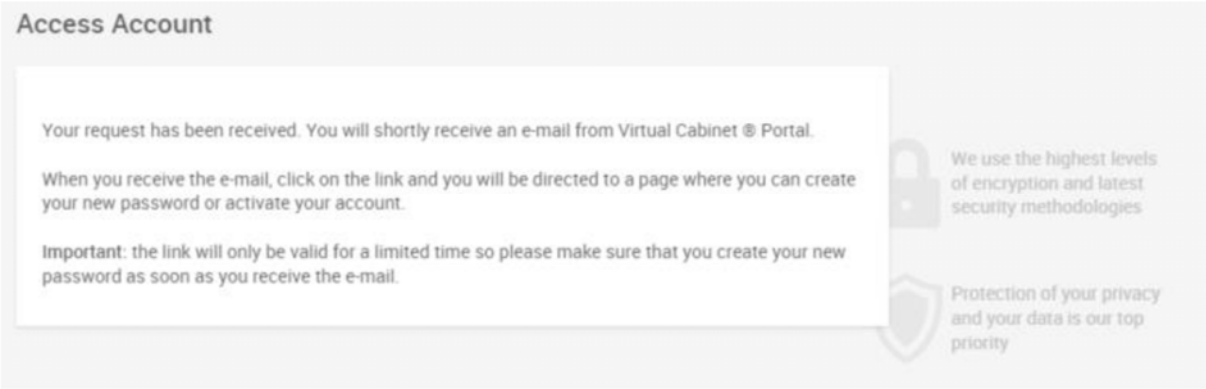

Check your email inbox for the email sent by the Portal.

Once you receive the email click the "Reset my password" link within it.

You will be redirected to a secure web page on the virtualcabinetportal.com website.

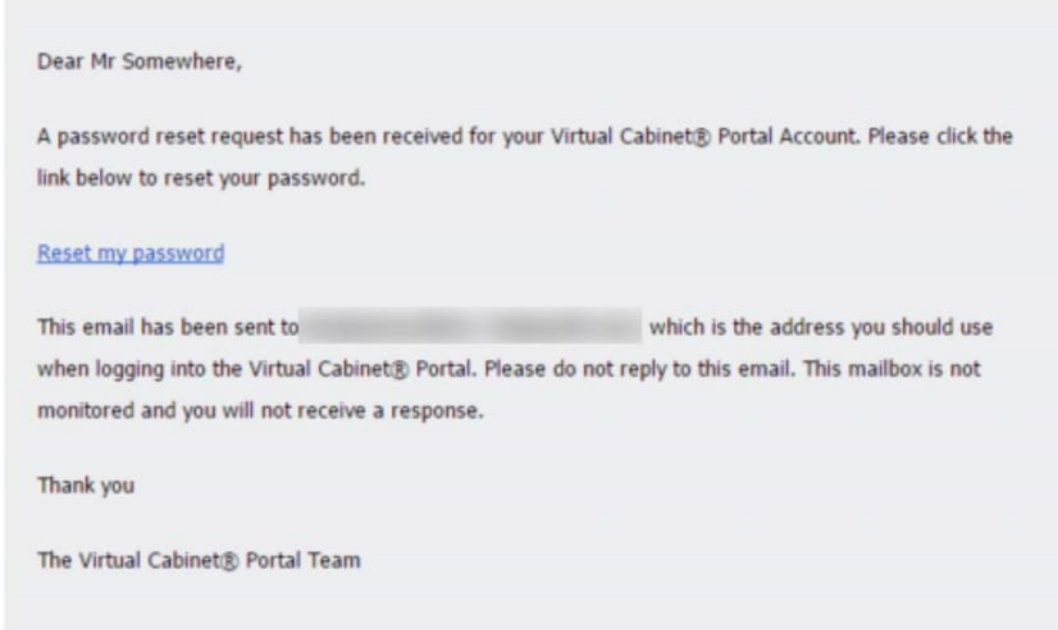

You will now be able to see the password reset page, allowing you to type in your new password for your Virtual Cabinet Portal account.

Ensure you follow the instructions, and click the "Save Changes" button once you are finished…

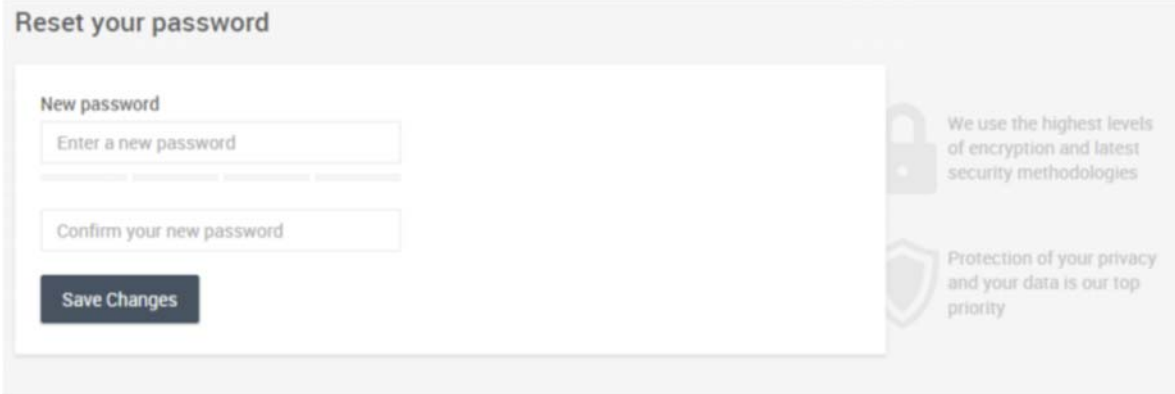

Once your password has been reset, please click the link titled "Login" button to open up the login page where you can log into Virtual Cabinet Portal with your new credentials…

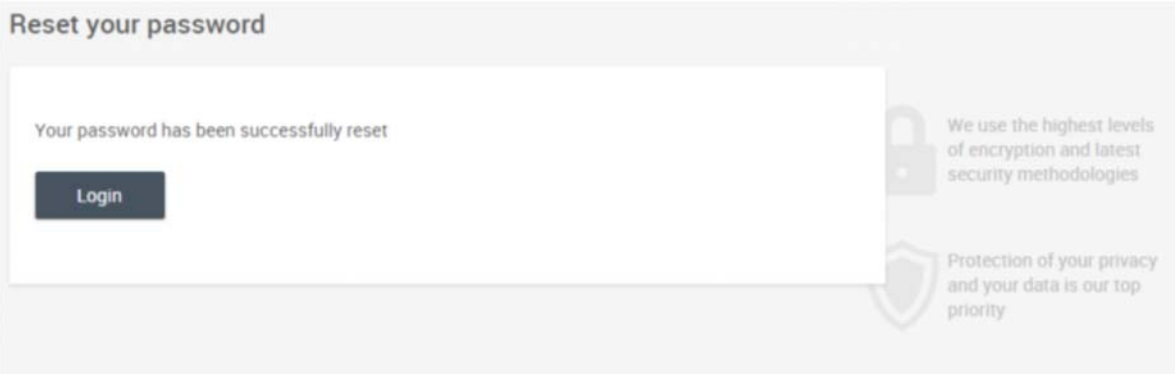

## **4 DOCUMENT SIGNING**

When using the link in the notification email you receive, after you sign in you will be presented with the document. An example is shown below.

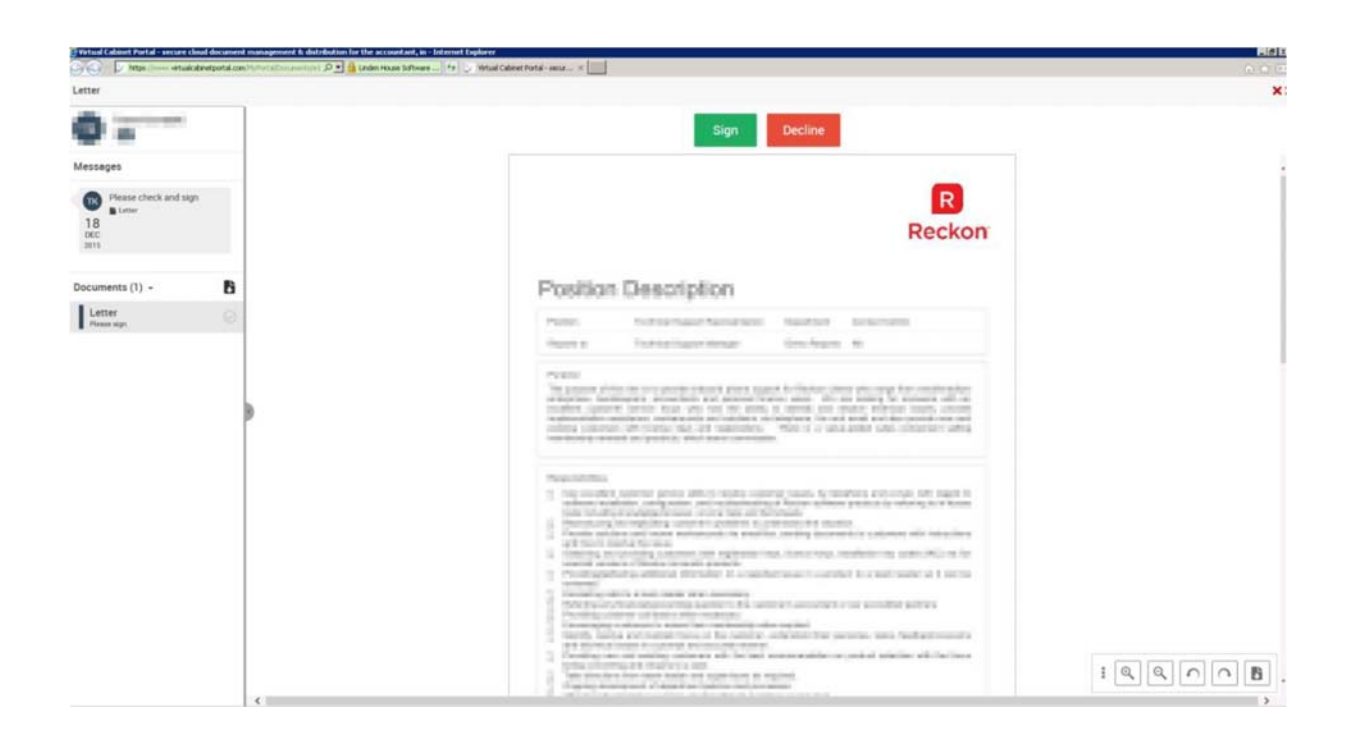

To sign the document simply click the sign button at the top of the document

This will show a screen giving information about the signature and, if permitted by the publishing company, an area to add an optional message.

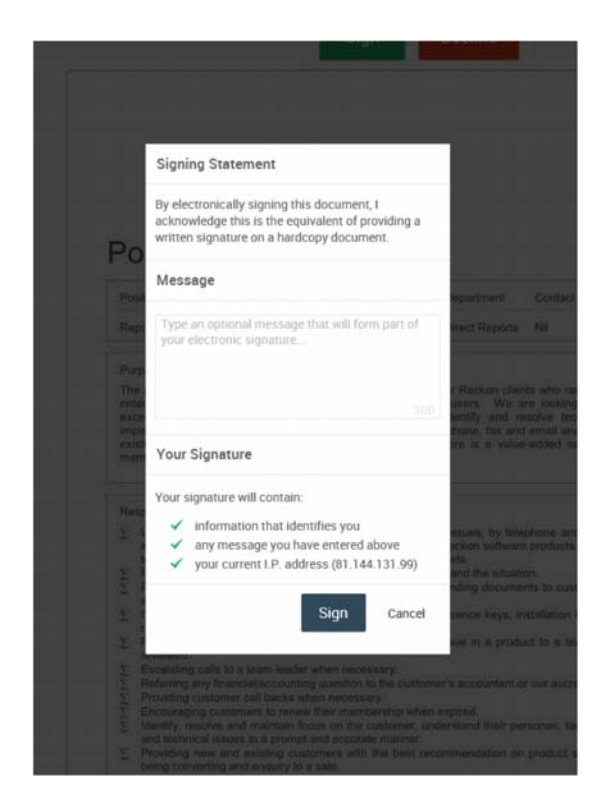

Click Sign and the system will confirm signature and display to you available options for your next action. At this point you can download a copy of the document to your own machine should you wish.

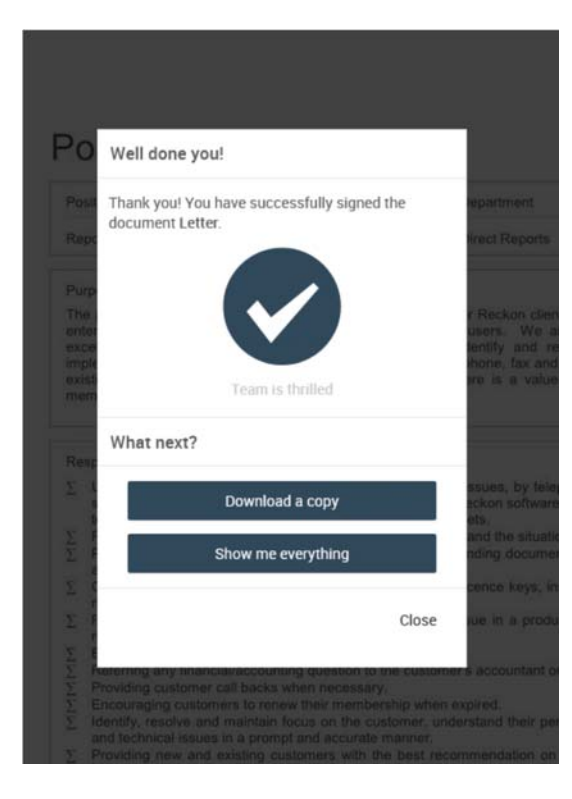

### **5 AUTHENTICATING YOUR DEVICE & BROWSER**

This process will only need to be followed if you need to perform a task on a document, such as digitally sign it. It will only be triggered if you are trying to perform such a task for the **first time** on a **new device** or using a **new internet browser**.

Signing a document needs to be a highly secure process, so we need to be as sure as possible that your Portal Account has not been compromised.

When you are asked to sign a document, the email notification you receive will say so, and the Sign and Decline buttons will appear when you access the document in the Portal.

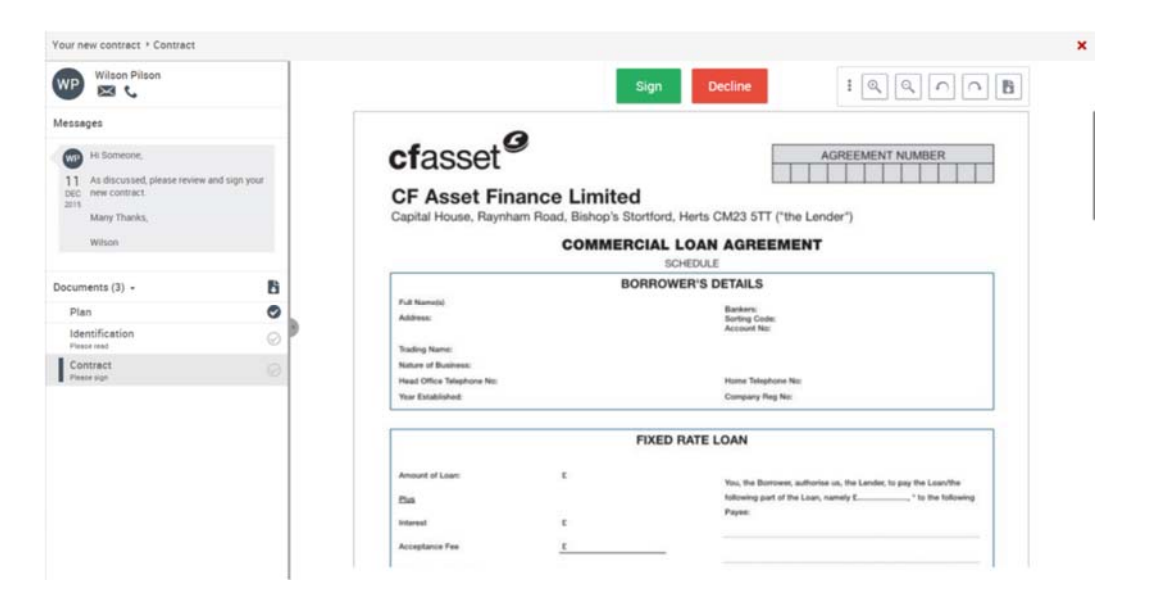

When clicking the Sign button, you will be presented with a pop-up notification stating that you need to authenticate your device or browser and that you have **already been sent** and authentication email.

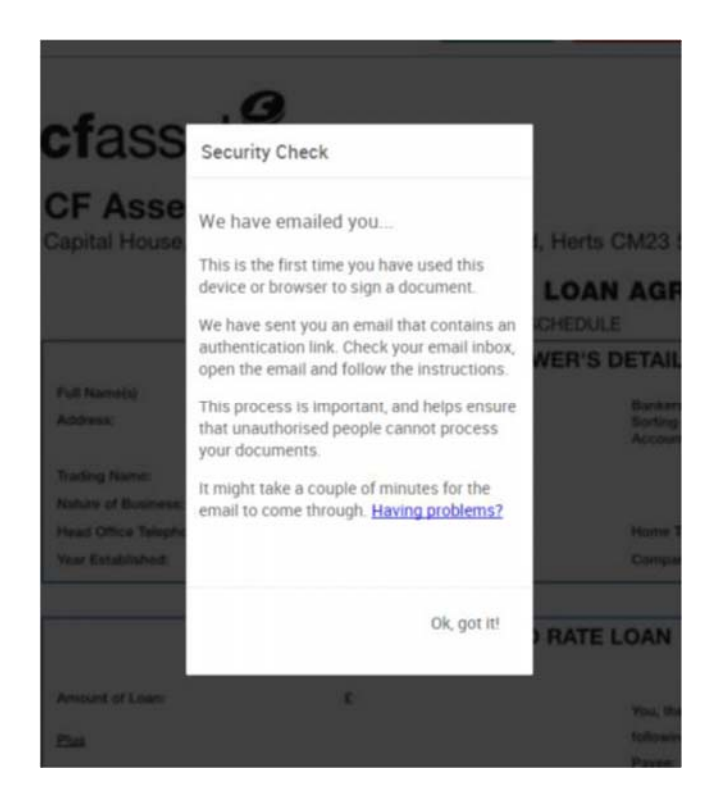

When you open the authentication email, there will be a link that you need to click to enable the current device for signature approval. Make sure you click or use this link on the same device and browser that you are using to sign the document.

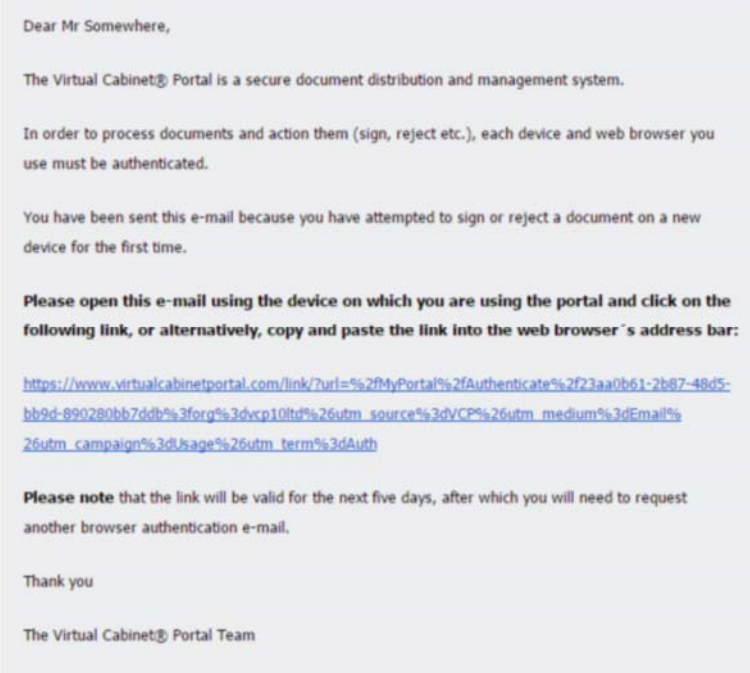

The link will take you to a Virtual Cabinet webpage where you can specify if this device is for private use, or is a shared device. Select the appropriate option.

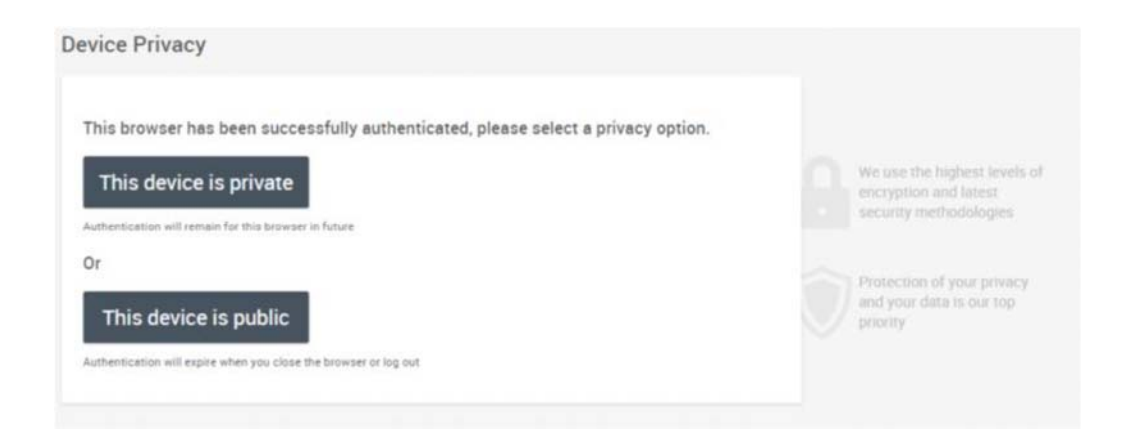

You will then be allowed to continue with the singing process. A pop-up will be presented asking if you would like to add a message to the document you are signing.

Feel free to create a message, and click the "Sign" button to sign and send the document...

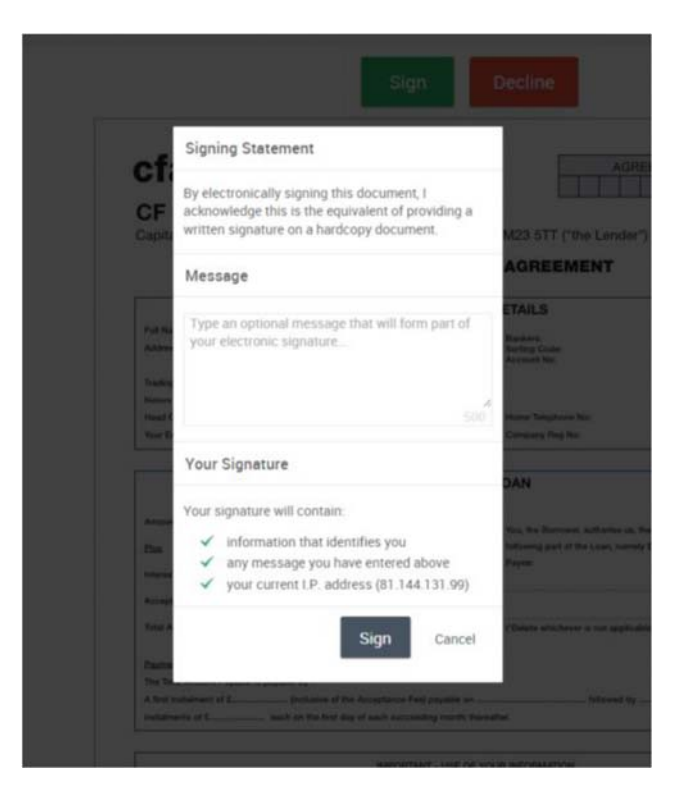

Once you have clicked this, you will receive a pop-up message stating that the document has been signed and returned.

#### **6 TROUBLESHOOTING**

If you are having any issues with accessing the Virtual Cabinet Portal web-page, or logging into your Portal account, there are a few steps that you can take.

- Trouble relating to accessing the Portal web-page may be due to networking issues. You may want to check your internet connectivity (either wired or Wi-Fi) and ensure that you do not have the website in your blocked URL settings.
- When logging on to the Portal, please ensure you use the email address and password that you provided when you activated your Portal account.
- If you are using autofill information within the Portal when logging in, ensure that there are no blank characters before or after your user credentials as this can cause login issues due to the 50-character limit.
- Ensure you are using the latest version possible of your web-browser as this will help with navigating the site and will also allow the best functionality of the Portal.
- If your browser has add-ons, extensions, or toolbars that have been installed then these can interfere with the usability of websites, including the Portal. If you have any issues relating to

the Portal that seem unusual, try installing another browser, removing the addons/extensions/toolbars, or resetting your current browser back to its default settings.

- Ensure your cookies and JavaScript settings are correctly configured in your browser. If these may be causing you a problem, try resetting the browser back to factory defaults as mentioned above.
- If you have any further issues with Portal documents or access, please contact your accountant at Johnston Associates.